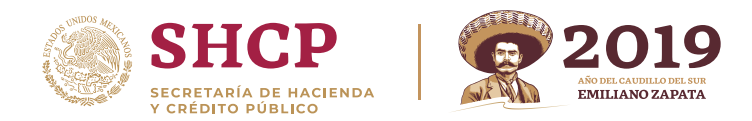

## 1.-Ingrese a su sesión y presione **Ver Acuses.**

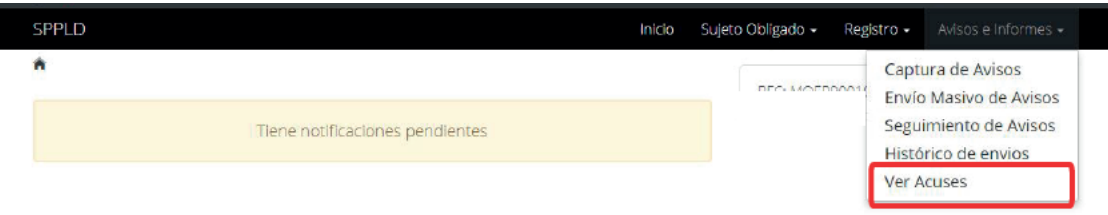

2.-Ingrese un rango de fechas para encontrar el Aviso que se quiere modificar.

Instrucciones: Selecciona el periodo de los acuses que desea buscar.

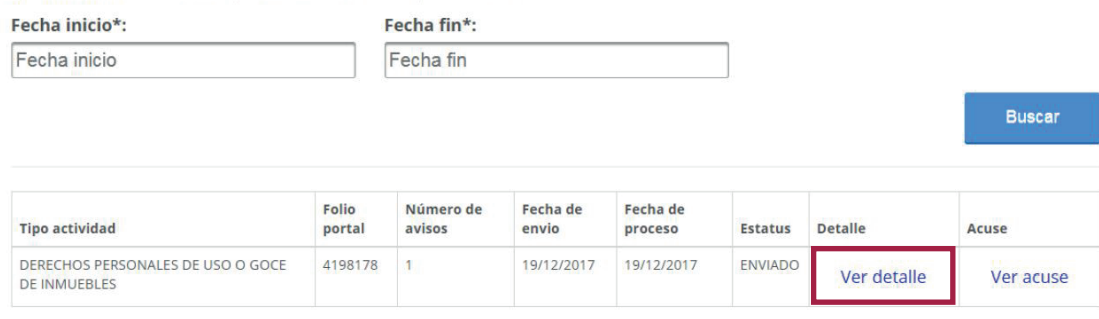

3.- Se desplegará una tabla con la información del Aviso correspondiente, presione  **Ver Detalle** . La pantalla le mostrará un archivo PDF como el siguiente:

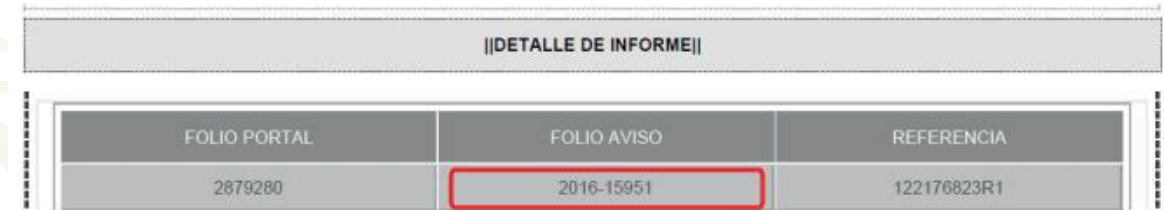

## 4.- Copie el **Folio Aviso** e ingreselo en el campo solicitado:

 $\overline{\mathbf{v}}$ 

Instrucciones: Captura los datos generales del aviso que se solicitan. En caso de que el aviso sea modificatorio deberá capturar el número de folio a modificar que le fue asignado en el acuse, así como el motivo de la modificación (recuerde que solo se permite una modificación por aviso, la cual debe ser enviada dentro de los 30 días naturales posteriores a la fecha de envio).

Referencia del aviso\*:

¿Este aviso es modificatorio? \*:

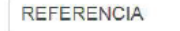

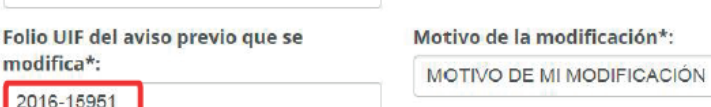

5.-Capture y mande su aviso como normalmente lo hace.

 **NOTA: El Aviso Modificatorio sólo se podrá presentar cuando el Aviso que se quiere modificar fue ACEPTADO, es decir aparezca en el Acuse con estatus ACEPTADO.**

 **NOTA 2: Los INFORMES EN CERO no se pueden modificar.**